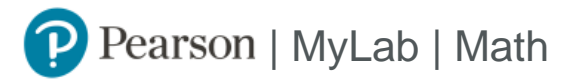

# Student Registration Instructions for Blackboard

#### **First, enter your Blackboard course**

- 1. Sign in to Blackboard and enter your Blackboard course.
- 2. Do one of the following:
	- **»** Select any Pearson link in the Content area.
	- **»** Select **Tools** in the left navigation and **Pearson's MyLab & Mastering** on the Tools page. Next, select any course link in the top area of the Pearson's MyLab & Mastering Tools page.

#### **Next, get access to your Pearson course content**

- 1. Enter your Pearson account **username** and **password** to **Link Accounts.** You have an account if you have ever used a MyLab or Mastering product.
	- **»** If you don't have a Pearson account, select **Create** and follow the instructions.
- 2. Select an access option:
	- **»** Enter the access code that came with your textbook or that you purchased separately from the bookstore.
	- **»** If available for your course,
		- Buy access using a credit card or PayPal.
			- Get temporary access.

If you're taking another semester of a course, you skip this step.

3. From the You're Done page, select **Go to My Courses.**

**Note:** We recommend you always enter your MyLab Math course through Blackboard.

### **Get your computer ready**

For the best experience, check the system requirements for your product at <https://www.pearsonmylabandmastering.com/system-requirements/>

## **Need help?**

For help with MyLab Math for Blackboard, go to [https://help.pearsoncmg.com/integration/cg/blackboard/student/en/content/get\\_started.htm](https://help.pearsoncmg.com/integration/cg/blackboard/student/en/content/get_started.htm)